# Система автоматизации АЗС "БУК TS-G".

Программный модуль "Терминал самообслуживания Gilbarco". Версия 1.0.0.

09-10-2023

### **Оглавление**

<span id="page-1-0"></span>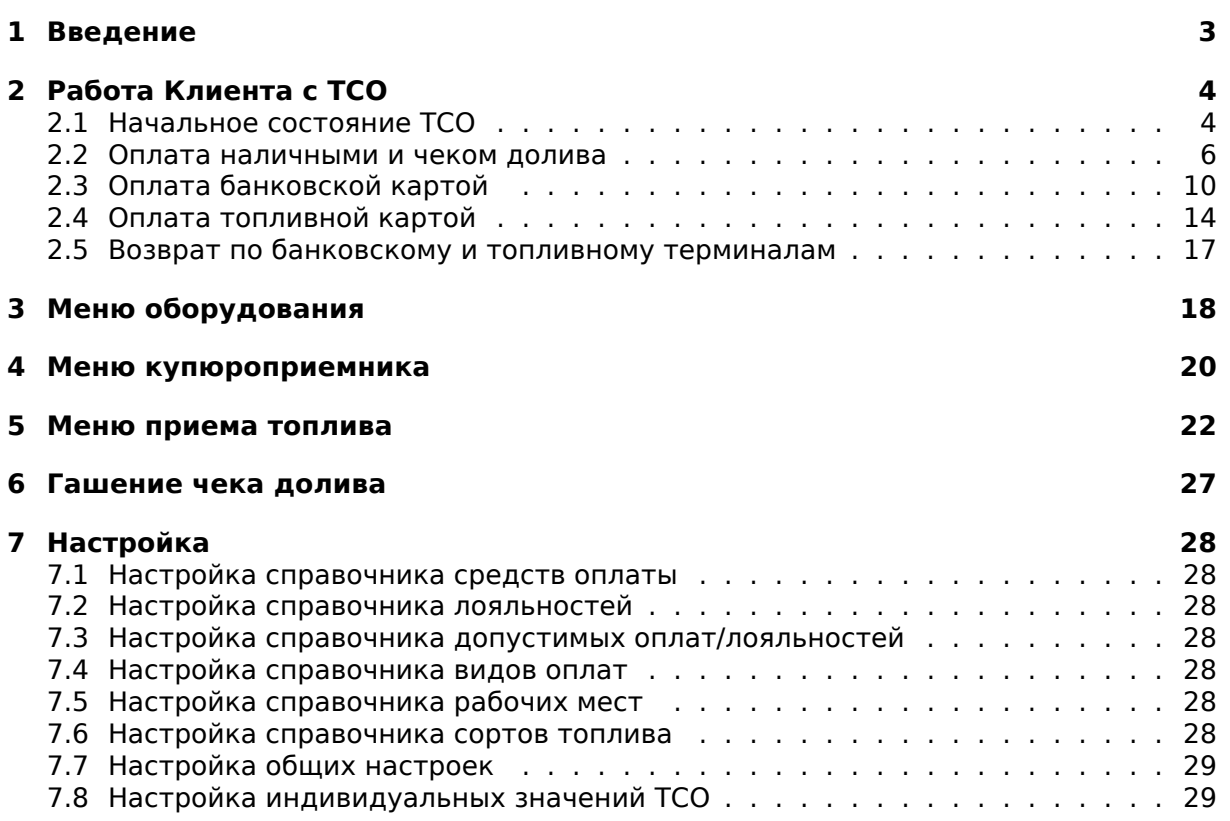

## **1. Введение**

Разработанное Компанией "Нефтепродукттехника" программное обеспечение "Терминала самообслуживания" (далее - ТСО) предназначено для того, чтобы Клиент автозаправочной станции (далее - АЗС) мог с удобством приобрести топливо, самостоятельно выбрав и оплатив его на ТСО. Таким образом, функционирующие на АЗС ТСО позволяют оптимизировать временные затраты как Клиентов АЗС, так и сотрудников (персонала) АЗС. ТСО установлен непосредственно на АЗС. Способы размещения ТСО на АЗС могут быть различны, а именно:

- ТСО рядом с каждой топливно-раздаточной колонкой (далее ТРК) данной АЗС;
- один ТСО, общий для всех ТРК данной АЗС (в этом случае после оплаты на ТСО Клиент получает топливо на той ТРК, которую он выбрал в процессе оплаты за приобретаемое топливо);
- несколько ТСО, к каждому из которых относится несколько ТРК данной АЗС.

Настоящее руководство описывает:

- порядок действий Клиента при приобретении топлива с помощью ТСО;
- принципы работы ТСО;
- сервисные функции сотрудников;
- <span id="page-2-0"></span>• способ администрирования (настройки) системы ТСО Пользователем.

# **2. Работа Клиента с ТСО**

Терминал имеет сенсорный экран. Для выбора всех требуемых функций Клиент касается соответствующего изображения (кнопки) на экране ТСО.

Составными частями ТСО, необходимыми Клиенту для пользования, являются следующие устройства:

- экран;
- купюроприемник для оплаты наличными;
- окно получения чека;
- картоприемник для оплаты банковской картой;
- пин-пад клавиатура для набора пин-кода при оплате банковской картой с чипом;
- сканер штрих-кода на чеке.

### <span id="page-3-0"></span>**2.1. Начальное состояние ТСО**

В начальном, готовом к работе состоянии на экране Терминала возможно отображение рекламы: одной или нескольких картинок или фотографий. Установка изображений происходит в ПО МСМ в разделе "Справочник изображений".

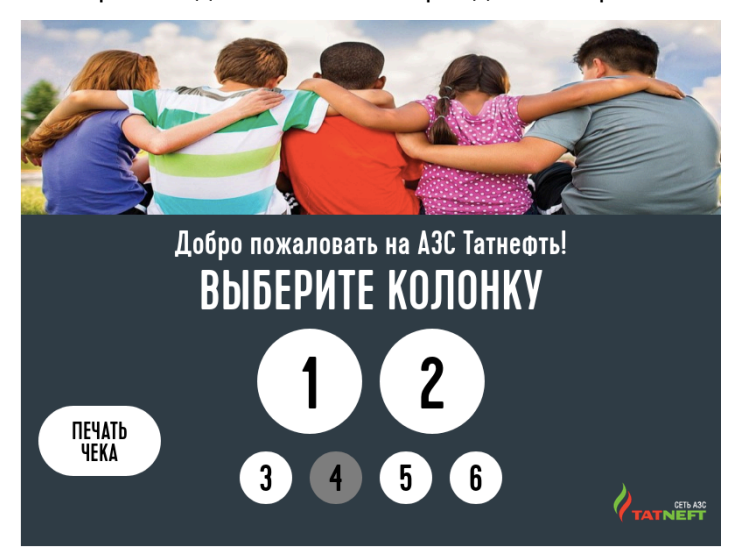

В центральной части экрана — изображены ТРК; но не все ТРК данной АЗС, а только те из них, которые обслуживаются данным ТСО. Например: на АЗС может быть восемь ТРК, а данный ТСО обслуживает только ТРК 1,2 или 3,4 или 1,2,3,4 и т.п.

В системе для каждого экрана настраивается время возврата на начальных экран выбора ТРК при бездействии.

Цвет ТРК на экране ТСО может быть различным: белый или серый. ТРК отображается белым, если она свободна, и серым — если занята (например, на ней в данный момент заправляется другой Клиент, ТРК не работает и т.п.; т.е. ТРК занята, если на ней в данный момент нельзя заправиться).

В левой части экрана отображается кнопка "Печать чека". Данная кнопка отображается по настройке. По кнопке будет открыто окно печати копий чеков и выполнения функции возврата, если функция автовозврата отключена.

В не готовом к работе (нерабочем) состоянии на экране ТСО следующее изображение:

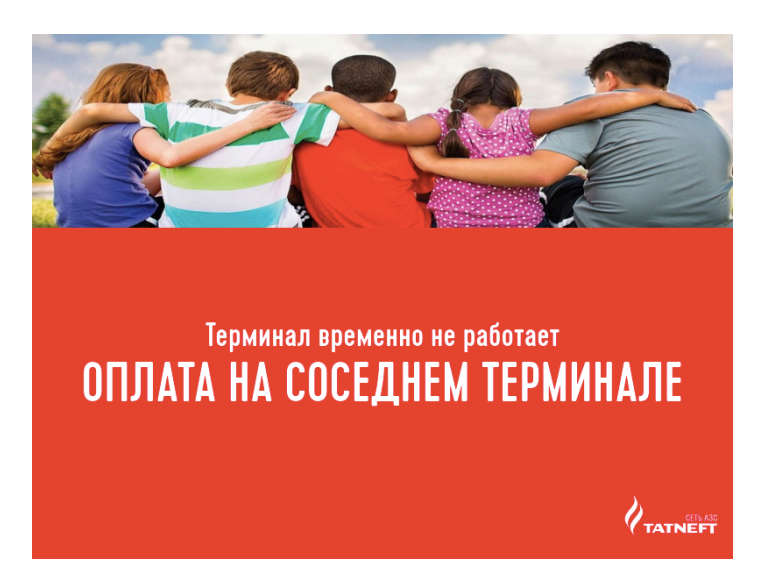

Данный экран отображается в следующих ситуациях:

- Потеряна связь с сервером;
- Смена закрыта;
- Была ошибка ФР;
- Во всех резервуарах уровень топлива ниже технического уровня;
- Пришли ошибки от купюроприемника и банковского терминала.

В этом случае Клиенту следует пройти к другому ТСО, обратиться к обслуживающему персоналу АЗС или связаться со службой поддержки Клиентов по указанному на ТСО телефону.

После выбора ТРК для заправки на экране отображается выбор сорта топлива. А в верхней части экрана отображается выбранная ТРК.

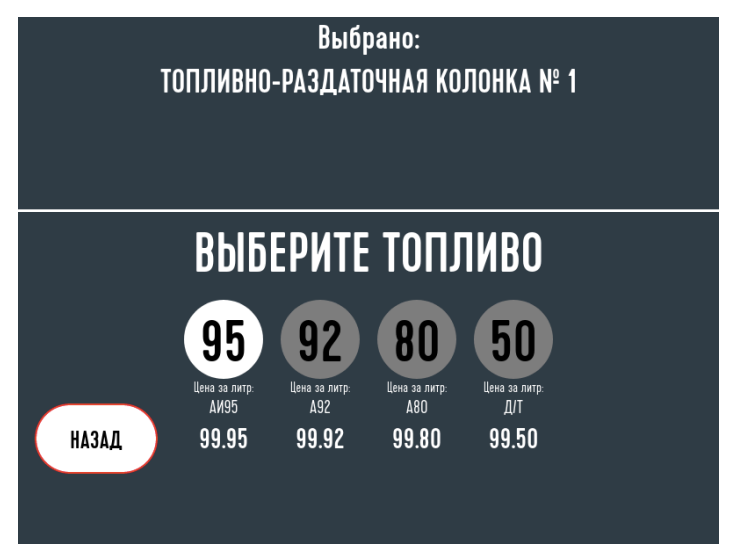

Цвет ТРК на экране ТСО может быть различным: белый или серый. Сорт отображается белым, если его можно выбрать, и серым - если сорт топлива не доступен для выбора. Если Клиент снял рукав с ТРК, то белым отображается только снятый сорт топлива. Кнопка "Назад" возвращает к выбору ТРК.

После выбора сорта топлива на экране отображается выбор способа оплаты. В верхней части экрана отображаются выбранная ТРК и сорт топлива.

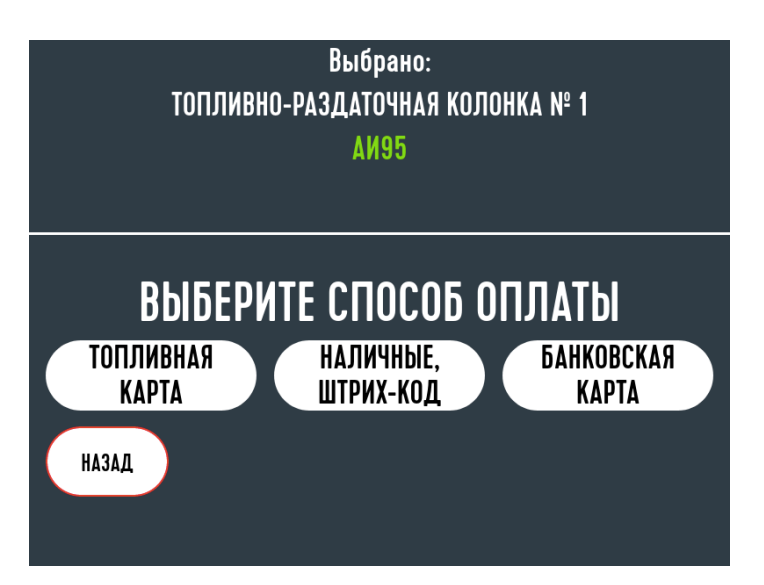

Если Клиент не хочет изменить выбранные им параметры, т.е. если всё выбрано верно, далее Клиенту надо выбрать тип оплаты. Кнопка "Назад" возвращает к выбору ТРК.

В настоящее время возможны следующие типы оплаты:

- за наличные;
- по банковской карте;
- топливная карта ТН-Онлайн;
- по коду (штрих-коду), напечатанному в чеке покупки за наличные.

Кнопки видов оплат могут не отображаться, если виды оплат не настроены или пришли ошибки от оборудования для оплаты.

#### <span id="page-5-0"></span>**2.2. Оплата наличными и чеком долива**

В случае, если Клиент выбрал (коснулся на экране ТСО) кнопку "Наличные, штрихкод", отображается экран с выбором использования карты лояльности "Клуб Чемпионов". Данное окно пропускается, если в системе на настроена лояльность "Клуб чемпионов". Кнока "Назад" возвращает к выбору ТРК.

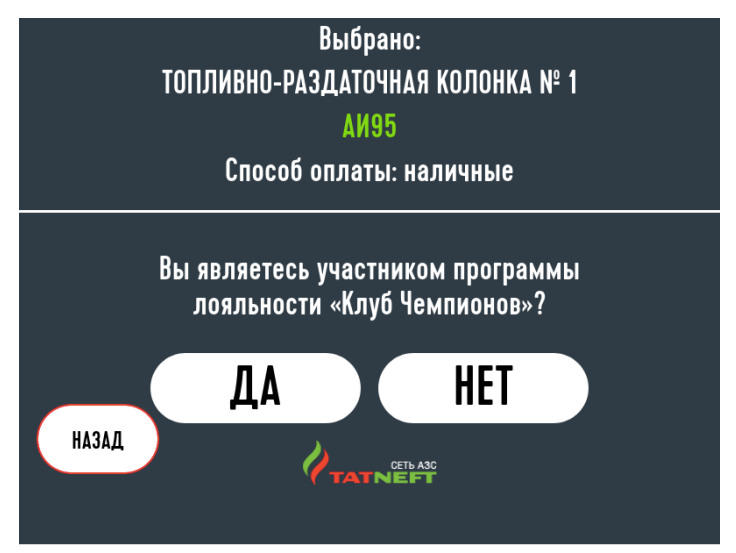

Если Клиент выбирает на экране кнопку "Да", то у клиента запрашивается тип карты "Клуба Чемпионов". Если Клиент выбирает на экране кнопку "Нет", то ТСО переходит на экран приема наличных. Поддерживаемые типы карт:

• Карта лояльности;

• QR-код лояльности. Если в системе настроено принимать только карту лояльности, то данный экран пропускается. Если в окне нажать кнопку "Пропустить", то на ТСО будет отображен экран приема наличных.

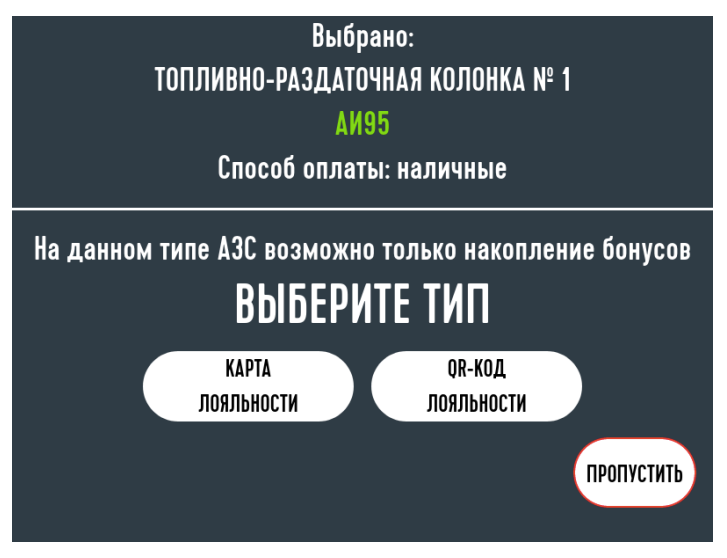

Если Клиент выбирает "Карта лояльности", то на экране отображается окно считывания карты лояльности. В данном окне необходимо прислонить карту лояльности к считывателю карт. Для отмены необходимо нажать кнопку "Отмена" на пин-паде банковского терминала.

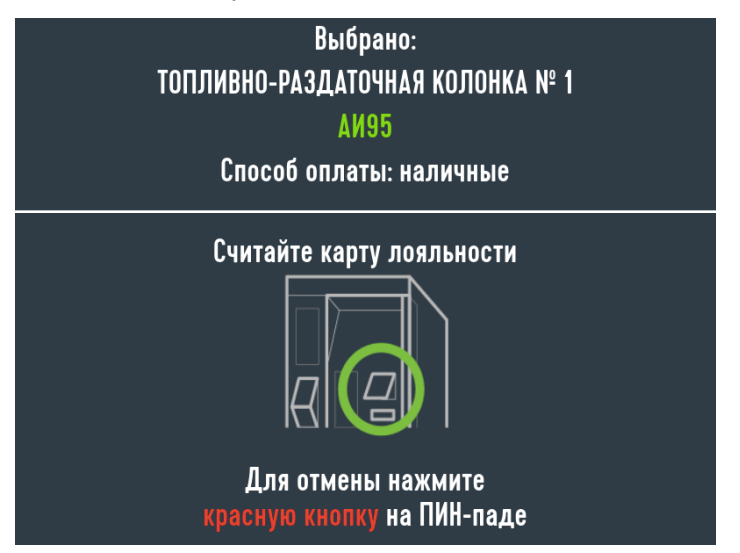

Если карта считана успешно, то ТСО переходит на экран приема наличных. Если происходит ошибка считывания карты лояльности, то на экране будет отображена ошибка карты и ТСО перейдет на начальных экран выбора ТРК.

Если Клиент выбирает "QR-код лояльности", то на экране отображается окно считывания QR-кода. В данном окне необходимо отсканировать QR-код с помощью сканера штрих-кодов. Для отмены считывания необходимо нажать кнопку "Назад".

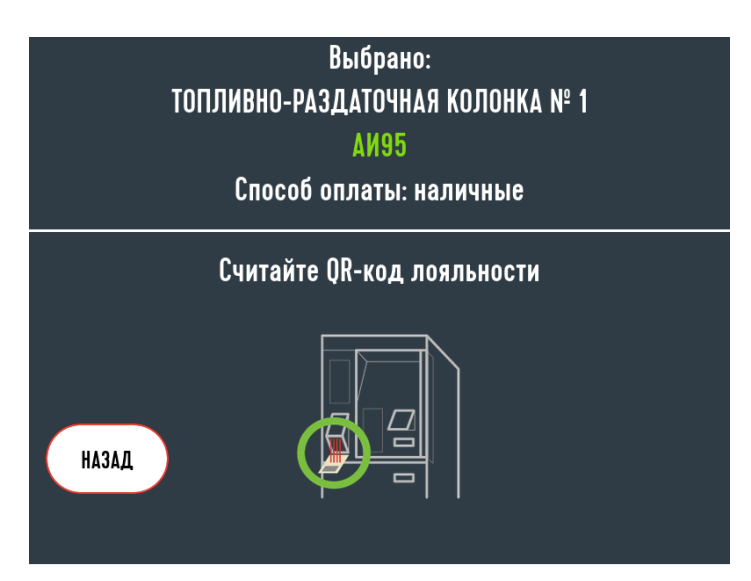

Далее ТСО переходит на экран приема наличных. При отображении данного окна ТСО проверяет кассу и купюроприемник и при ошибке выводит сообщение с ошибкой и выходит на первый экран.

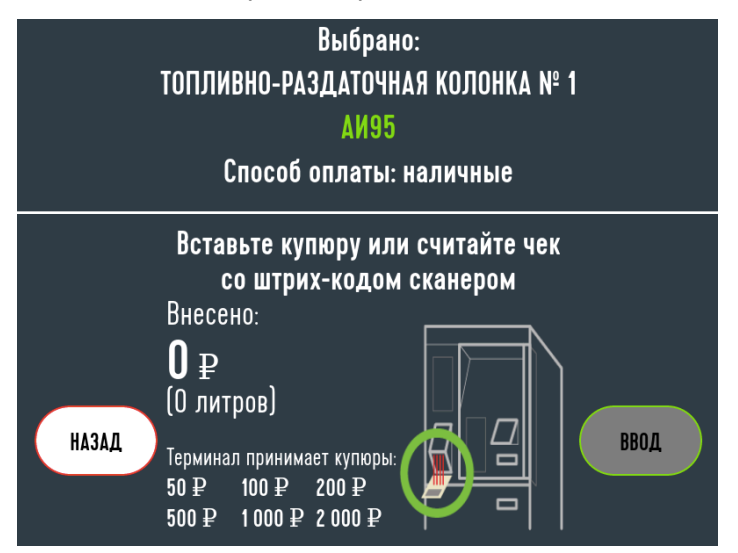

В случае, если проверка покажет, что в данный момент оборудование к работе готово, изображение на экране Терминала предлагает Клиенту внести наличные.

Клиент видит на экране Терминала следующую информацию:

- выбранную ТРК;
- выбранный сорт топлива;
- выбранный тип оплаты;
- сумму введенных денег;
- количество литров топлива, которое можно получить на введенные в купюроприемник деньги.

Деньги в купюроприемник необходимо вводить по одной купюре.

После приема каждой купюры отображаются сумма внесенных денег и объем заправки.

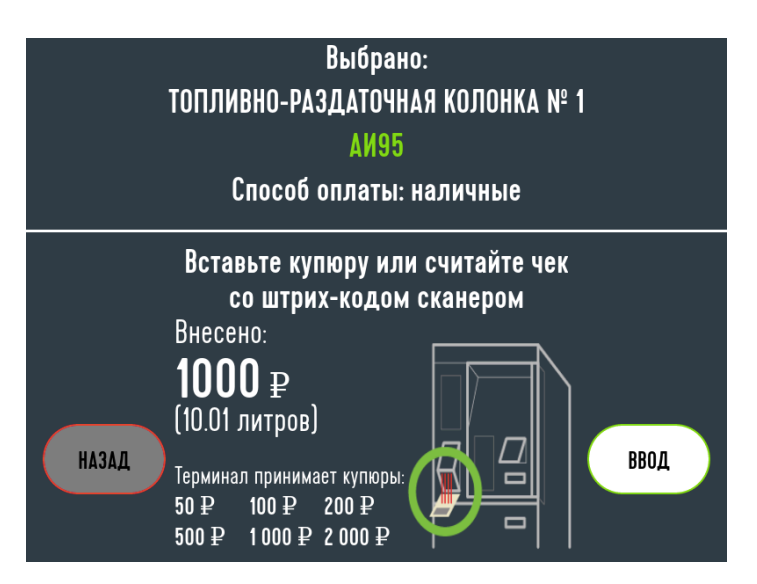

После введения в купюроприемник нужного количества купюр, Клиенту нужно нажать на экране ТСО на кнопку "Ввод". Кнопка доступна только если внесены купюры. Пока купюры не внесены, доступна кнопка "Назад", которая вернет ТСО на экран выбора ТРК.

В случае, если после введения в купюроприемник всех купюр Клиент не нажимает на кнопку "Ввод", через определенное время заправка начнется автоматически.

Примите во внимание, что возврат уже введенных в купюроприемник денежных средств невозможен. Уже введенные деньги можно будет использовать для последующей заправки, получив на ТСО чек со штрих-кодом.

Если объем топлива меньше минимальной дозы для пуска( настраивается в системе), то будет распечатан чек со штрих-кодом, которым можно воспользоваться для долива, но ТРК не будет запущена.

Во время вноса купюр Клиент может отсканировать чек долива. Сумма чека долива будет добавлена к внесенной сумме. Можно воспользоваться только одним чеком долива во время заказа.

После нажатия кнопки "Ввод" будет распечатан чек и отображено окно о начале заправки.

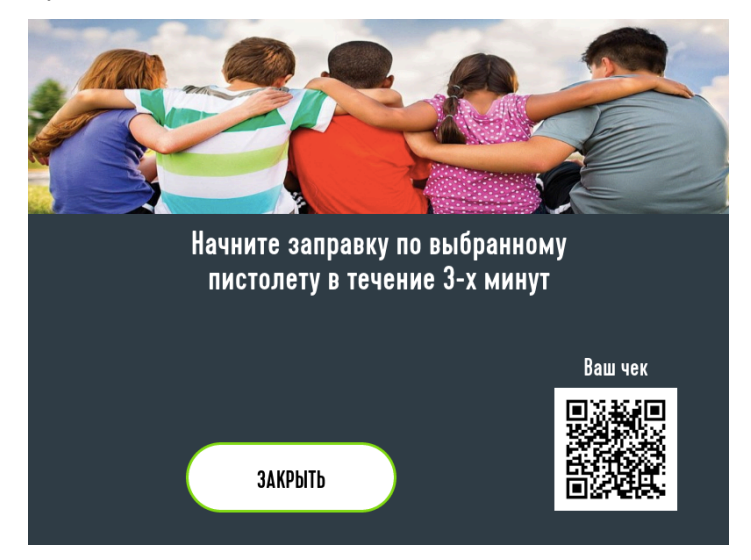

На экране будет отображен QR-код чека продажи и кнопка "Закрыть" для выхода к экрану выбора ТРК.

В случае, если произошел технический сбой и ТРК не включилась, то на экране ТСО

<span id="page-9-0"></span>появляется сообщение об ошибке.

### **2.3. Оплата банковской картой**

В случае, если Клиент выбрал (коснулся на экране ТСО) кнопку "Банковская карта", отображается экран с выбором использования карты лояльности "Клуб Чемпионов". Данное окно пропускается, если в системе на настроена лояльность "Клуб чемпионов". Кнопка "Назад" возвращает к выбору ТРК.

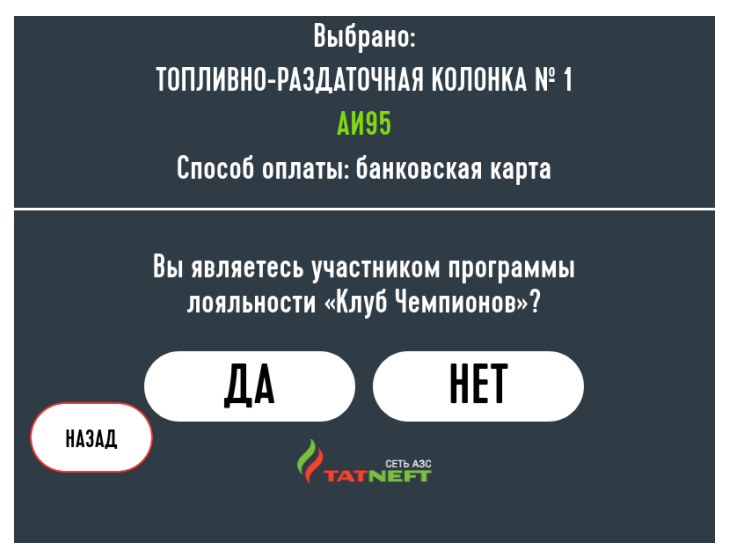

Если Клиент выбирает на экране кнопку "Да", то у клиента запрашивается тип карты "Клуба Чемпионов". Если Клиент выбирает на экране кнопку "Нет", то ТСО переходит на экран выбора суммы заказа. Поддерживаемые типы карт:

- Карта лояльности;
- QR-код лояльности. Если в системе настояно принимать только карту лояльности, то данный экран пропускается. Если в окне нажать кнопку "Пропустить", то на ТСО будет отображен экран выбора суммы заказа.

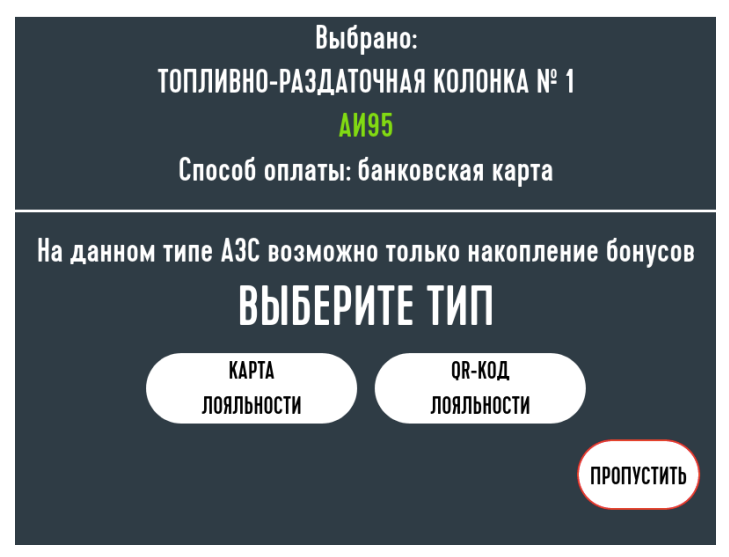

Если Клиент выбирает "Карта лояльности", то на экране отображается окно считывания карты лояльности. В данном окне необходимо прислонить карту лояльности к считывателю карт. Для отмены необходимо нажать кнопку "Отмена" на пин-паде банковского терминала.

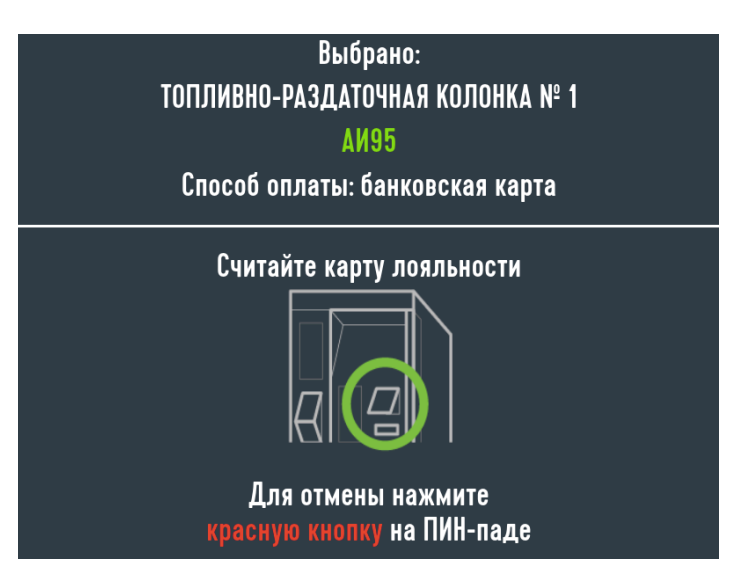

Если карта считана успешно, то ТСО переходит на экран выбора суммы заказа. Если происходит ошибка считывания карты лояльности, то на экране будет отображена ошибка карты и ТСО перейдет на начальных экран выбора ТРК.

Если Клиент выбирает "QR-код лояльности", то на экране отображается окно считывания QR-кода. В данном окне необходимо отсканировать QR-код с помощью сканера штрих-кодов. Для отмены считывания необходимо нажать кнопку "Назад".

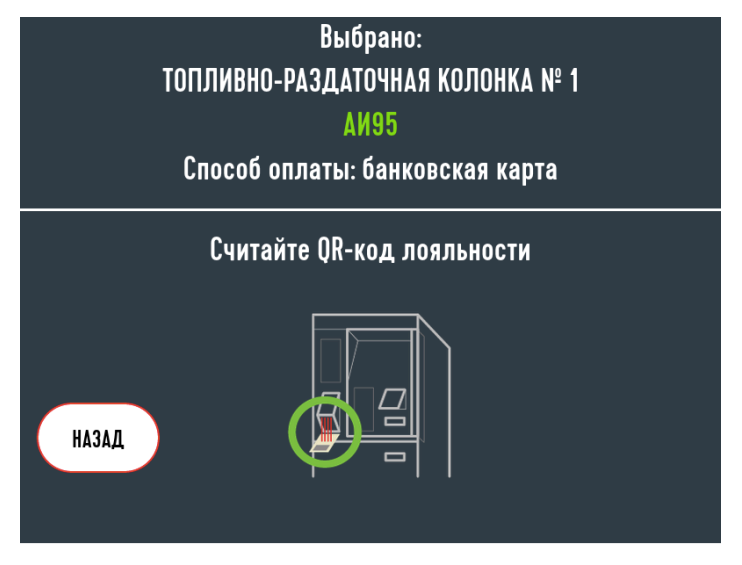

Далее ТСО переходит на экран выбора суммы заказа. На экране отображаются кнопки с выбором суммы для заказа. Кнопка "Назад" отобразит на ТСО экран выбора ТРК. При выборе суммы ТСО перейдет на экран оплаты по банковской карте. Кнопка "Полный бак" отображается, если в системе установлена настройка суммы полного бака.

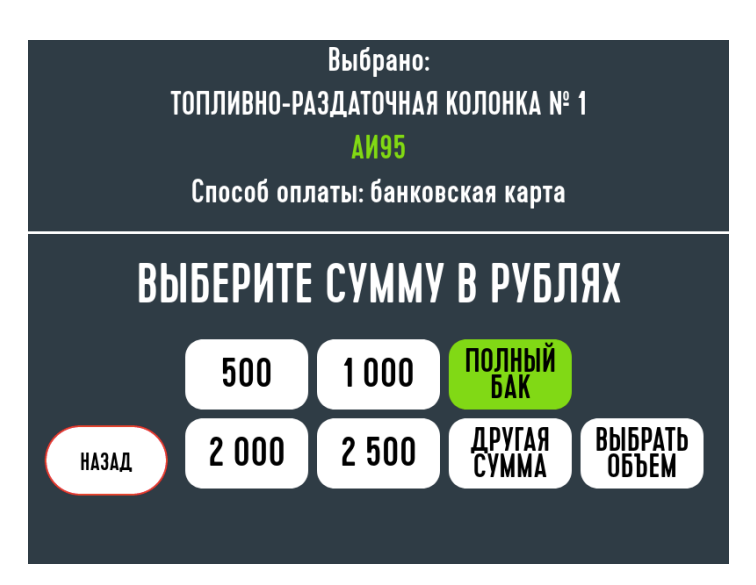

Кнопка "Другая сумма" отобразит на ТСО экран ввода суммы. В данном окне Клиент должен ввести сумму на виртуальной клавиатуре и нажать кнопку "Ввод". Чтобы стереть последнюю введенную цифру необходимо нажать кнопку "Стереть".

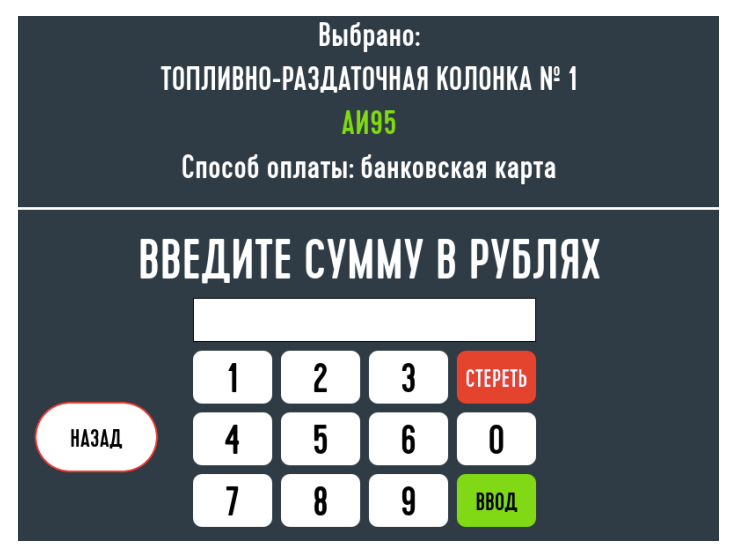

Для выбора объема топлива необходимо на экране выбора суммы топлива нажать кнопку "Выбрать объем". На ТСО отобразится экран выбора объема топлива. Если выбрать объем, то ТСО перейдет на экран оплаты по банковской карте.

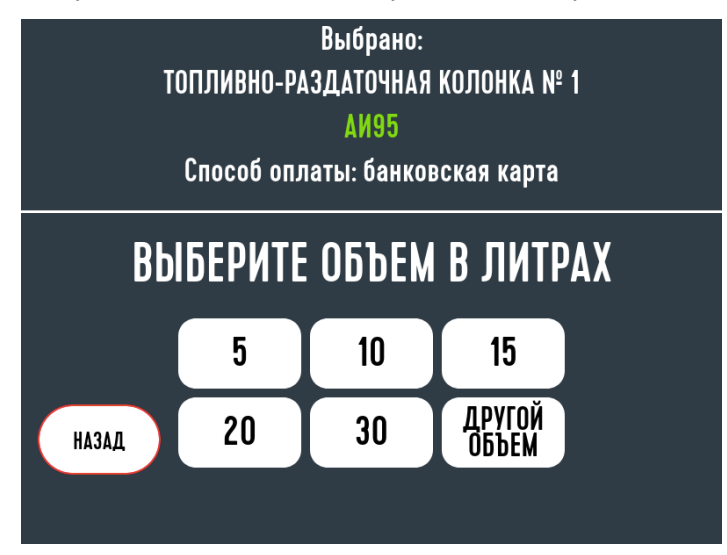

Для ввода произвольного объема необходимо нажать кнопку "Другой объем". В данном окне Клиент должен ввести объем на виртуальной клавиатуре и нажать кнопку "Ввод". Чтобы стереть последнюю введенную цифру необходимо нажать кнопку "Стереть".

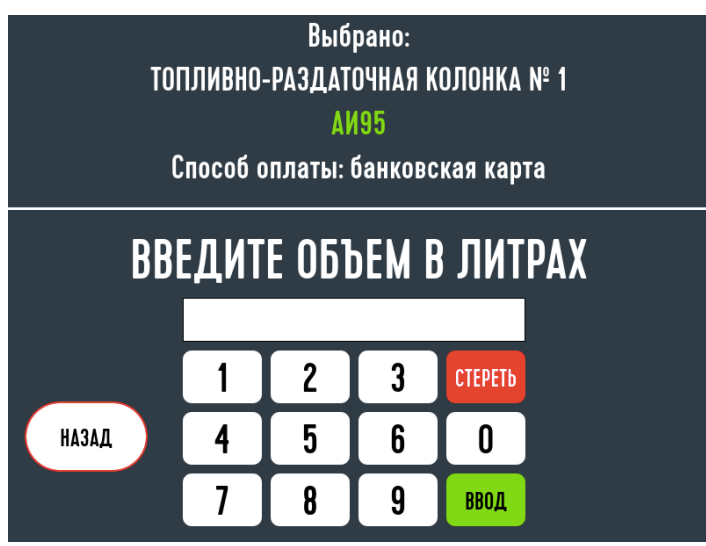

После выбором Клиентом суммы или объема, на экране ТСО появляется экран оплаты банковской картой.

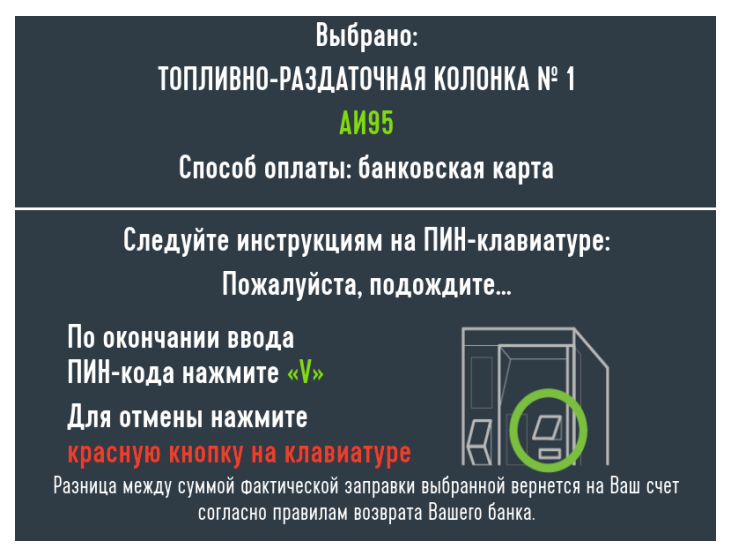

В этот момент Клиенту нужно вставить карту в картоприемник. На экране поясняется порядок действий Клиента с различными типами карт. В зависимости от типа карты, если

- карта с чипом ее надо вставить до упора;
- карта только с магнитной полосой ее надо вставить, а затем взять карту двумя пальцами за край и аккуратно вытянуть (т.к. магнитная полоса читается только при движении карты наружу).

После того, как Клиент вставил карту в картоприемник, и карта считалась, на экране ТСО появляется сообщение о том, что идет обработка карты.

Для подтверждения оплаты Клиенту надо ввести цифры пин-кода на пин-пад клавиатуре.

Далее на экране ТСО будут появляться сменяющие друг друга сообщения, информирующие о ходе процесса оплаты (сообщения: "СОЕДИНЕНИЕ", "ЗАПРОС", "ОТВЕТ").

Если оплата не прошла, то на экране ТСО будет отображена ошибка оплаты и ТСО

перейдет на экран выбора ТРК. Если включена настройка печати слипа банковского терминала с ошибкой, то слип с ошибкой будет распечатан.

Клиент ожидает завершения процесса оплаты. Если оплата завершилась успешно и без ошибок, то на ТСО появляется следующий экран.

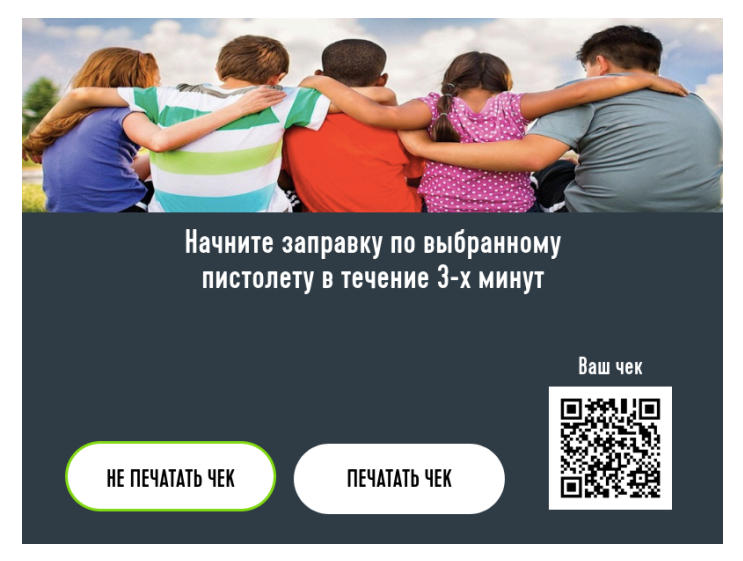

На экране отображается QR-код от фискального документа. Если не включена настройка автоматической печати фискального чека по банковскому и топливному терминалам, то клиенту отображаются кнопки выбора:

- Не печатать чек выход к выбору ТРК без печати копии чека.
- Печатать чек печать копии чека продажи и выход к экрану выбора ТРК.

### <span id="page-13-0"></span>**2.4. Оплата топливной картой**

В случае, если Клиент выбрал (коснулся на экране ТСО) кнопку "Топливная карта", ТСО переходит на экран выбора суммы заказа. На экране отображаются кнопки с выбором суммы для заказа. Кнопка "Назад" отобразит на ТСО экран выбора ТРК. При выборе суммы ТСО перейдет на экран оплаты по топливной карте. Кнопка "Полный бак" отображается, если в системе установлена настройка суммы полного бака.

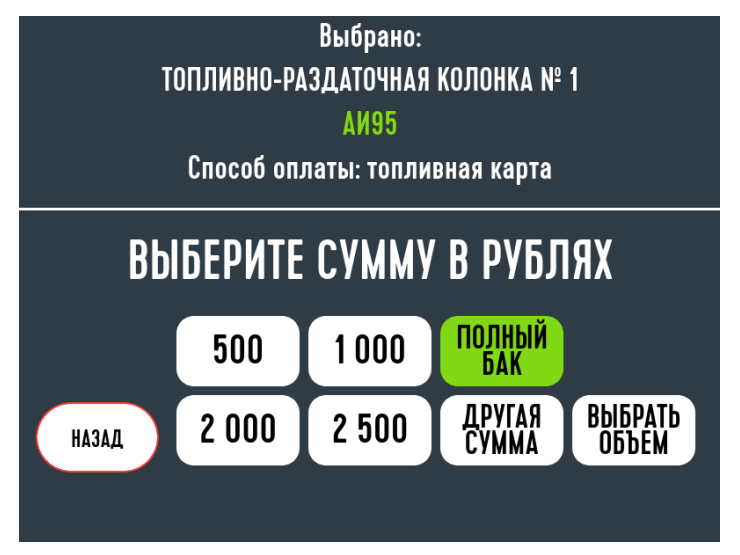

Кнопка "Другая сумма" отобразит на ТСО экран ввода суммы. В данном окне Клиент должен ввести сумму на виртуальной клавиатуре и нажать кнопку "Ввод". Чтобы стереть последнюю введенную цифру необходимо нажать кнопку "Стереть".

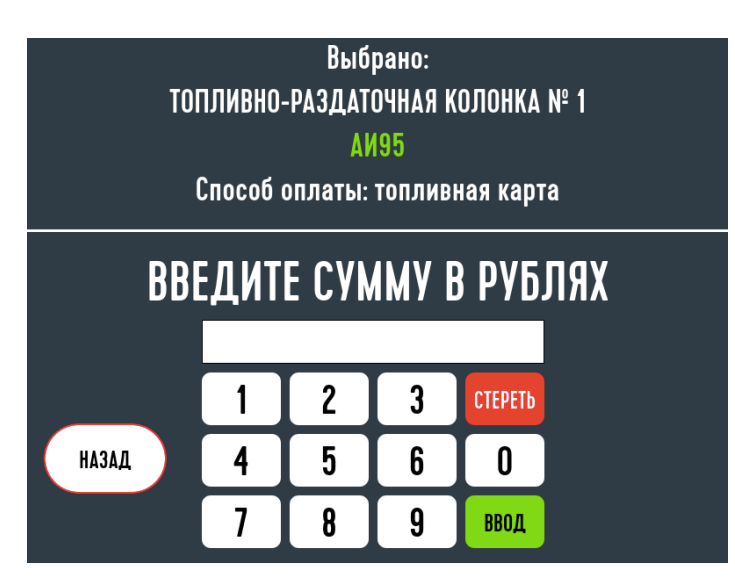

Для выбора объема топлива необходимо на экране выбора суммы топлива нажать кнопку "Выбрать объем". На ТСО отобразится экран выбора объема топлива. Если выбрать объем, то ТСО перейдет на экран оплаты по топливной карте.

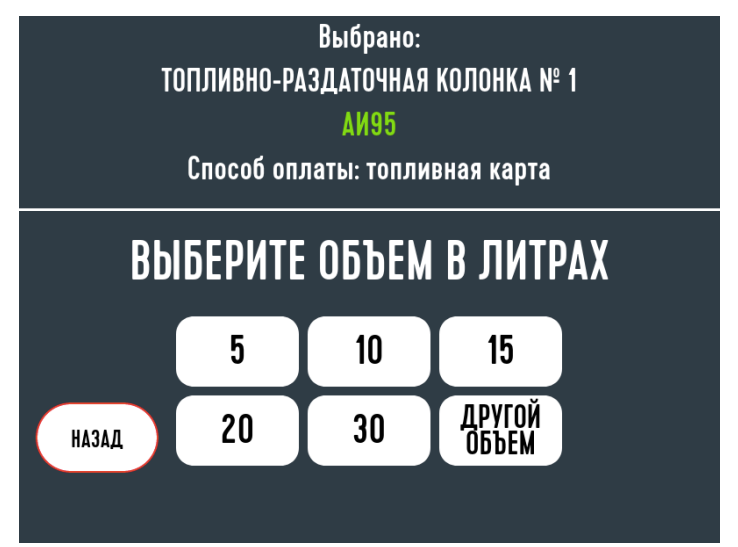

Для ввода произвольного объема необходимо нажать кнопку "Другой объем". В данном окне Клиент должен ввести объем на виртуальной клавиатуре и нажать кнопку "Ввод". Чтобы стереть последнюю введенную цифру необходимо нажать кнопку "Стереть".

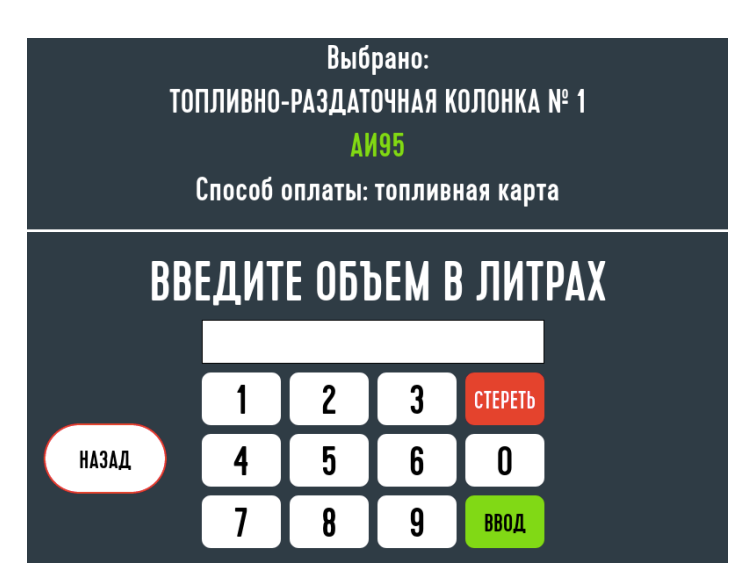

После выбором Клиентом суммы или объема, на экране ТСО появляется экран оплаты топливной картой.

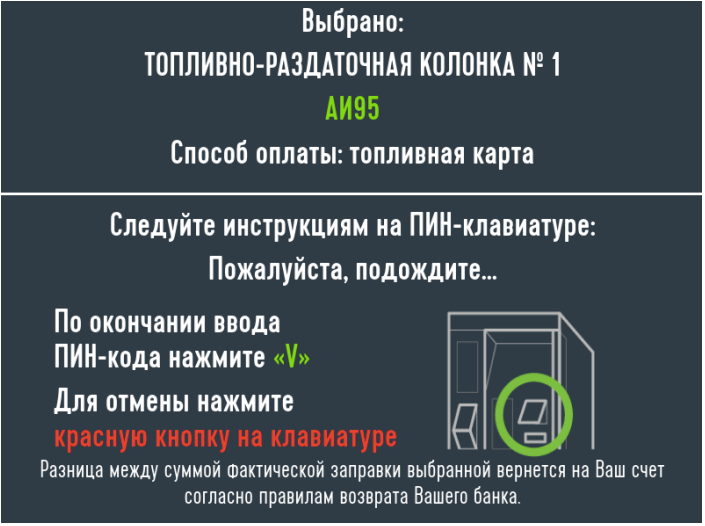

После того, как Клиент вставил карту в картоприемник, и карта считалась, на экране ТСО появляется сообщение о том, что идет обработка карты.

Если карта защищена PIN-кодом, система попросит его ввести. Если в литровом кошельке карты, соответствующем продукту заказа, достаточно средств для выполнения заказа (то есть остатков в кошельке больше или равен объему заказа), то сразу производится включение колонки.

Далее на экране ТСО будут появляться сменяющие друг друга сообщения, информирующие о ходе процесса оплаты (сообщения СОЕДИНЕНИЕ, ЗАПРОС, ОТВЕТ).

Если оплата не прошла, то на экране ТСО будет отображена ошибка оплаты и ТСО перейдет на экран выбора ТРК. Если включена настройка печати слипа топливного терминала с ошибкой, то слип с ошибкой будет распечатан.

Клиент ожидает завершения процесса оплаты. Если оплата завершилась успешно и без ошибок, то на ТСО появляется следующий экран.

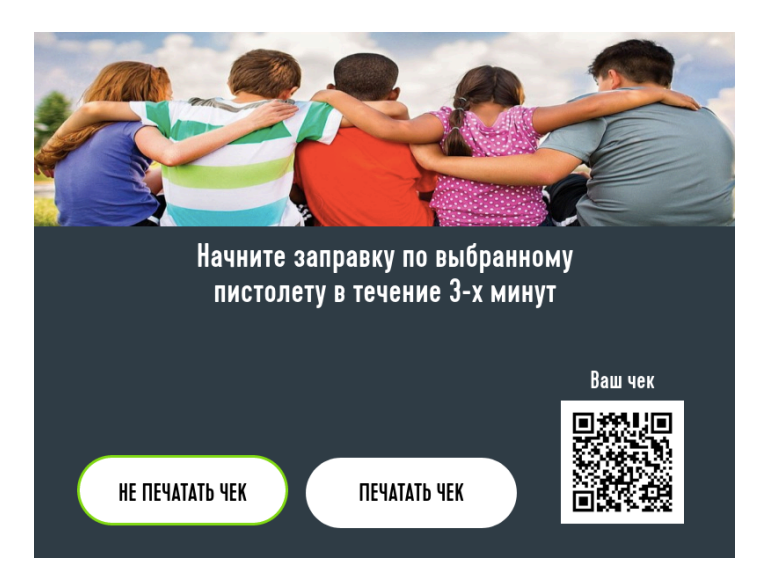

На экране отображается QR-код от фискального документа. Если не включена настройка автоматической печати фискального чека по банковскому и топливному терминалам, то клиенту отображаются кнопки выбора:

- Не печатать чек выход к выбору ТРК без печати копии чека.
- <span id="page-16-0"></span>• Печатать чек - печать копии чека продажи и выход к экрану выбора ТРК.

### **2.5. Возврат по банковскому и топливному терминалам**

Если включена настройка автоматического возврата, то ТСО, находясь на экране выбора ТРК, проверяет необходимость возвратов. Если ТСО обнаруживает транзакцию, то производит возврат автоматически без печати чеков.

Если Клиенту необходима копия чека, то на экране выбора ТРК необходимо нажать кнопку "Печать чека". Отобразится экран сканирования или ввода номера чека долива.

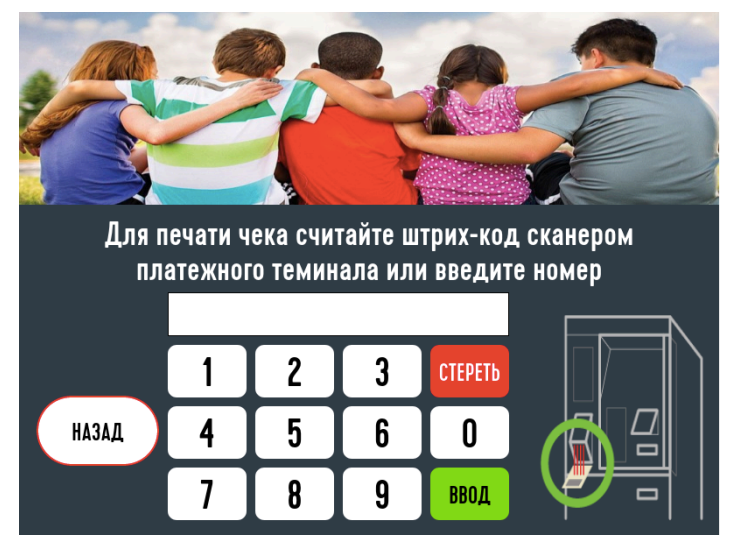

Клиент должен отсканировать штрих-код или QR-код чека продажи или ввести номер с чека продажи вручную на виртуальной клавиатуре. ТСО распечатает копию чека возврата и терминальных слипов.

<span id="page-16-1"></span>Если настройка автоматического возврата не включена, то для возврата необходимо зайти в экран копии чека, отсканировать штрих-код или QR-код чека продажи. ТСО сделает возврат и распечатает копию чека возврата и терминальный слип.

# **3. Меню оборудования**

Для входа в меню оборудования на ТСО необходимо на экране выбора ТРК или экране заблоированного ТСО нажать 5 раз на логотип компании в нижнем правом углу. Появится экран ввода пароля.

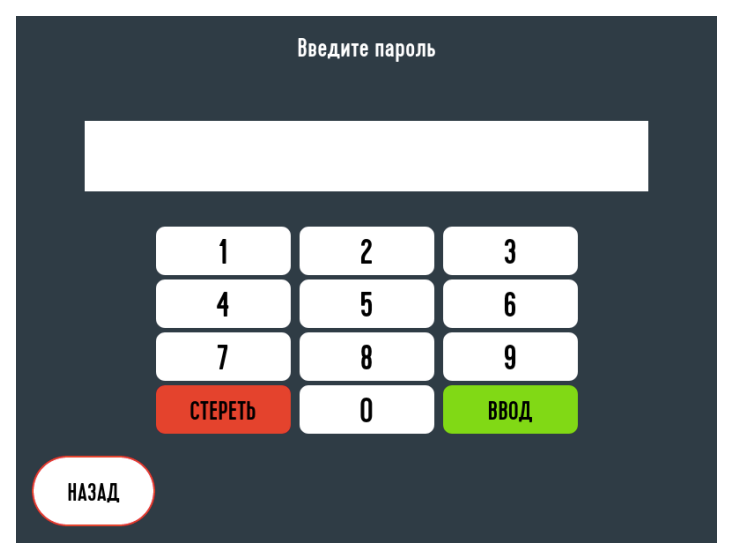

Для закрытия экрана ввода пароля необходимо нажать кнопку "Назад".

На экране ввода пароля необходимо ввести пароль от меню оборудования на виртуальной клавиатуре и нажать кнопку "Ввод". Чтобы удалить последний введенный символ необходимо нажать кнопку "Стереть".

После успешного ввода пароля на ТСО отобразится экран меню оборудования.

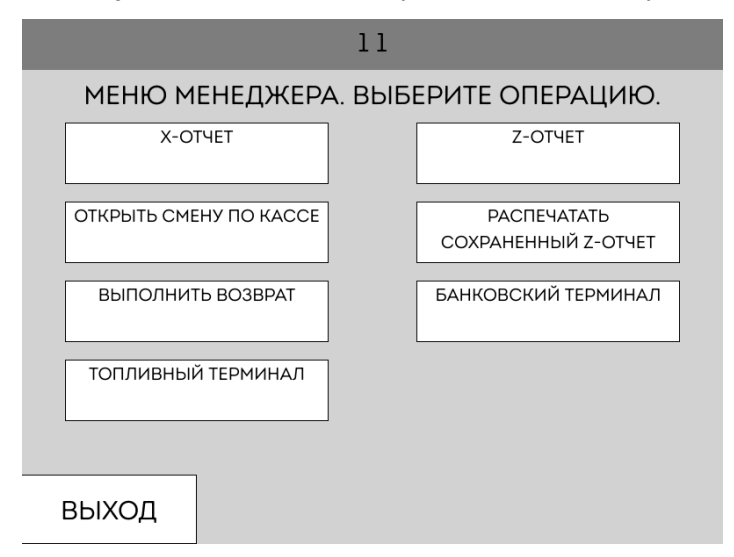

На экране доступны следующие операции:

- X-отчет распечатать Х-отчет по кассе;
- Z-отчет распечатать Z-отчет по кассе. ТСО затребует подтверждения операции перед выполнением;
- Открыть смену по кассе открыть смену по кассе;
- Распечатать сохраненный Z-отчет ТСО затребует ввести номер отчета для печати на виртуальной клавиатуре. После ввода будет распечатана копия Z-отчета;
- Выполнить возврат ТСО отобразит список всех транзакций для возврата. Автоматический возврат мог не выполнится при сбое работы оборудования и требуется выполнить возврат в ручном режиме из данного окна;
- Банковский терминал ТСО отобразит список команд для банковского терминала;
- Топливный терминал ТСО отобразит список команд для топливного терминала.

При выборе банковского или топливного терминала будет отображено окно выбора операции по терминалу.

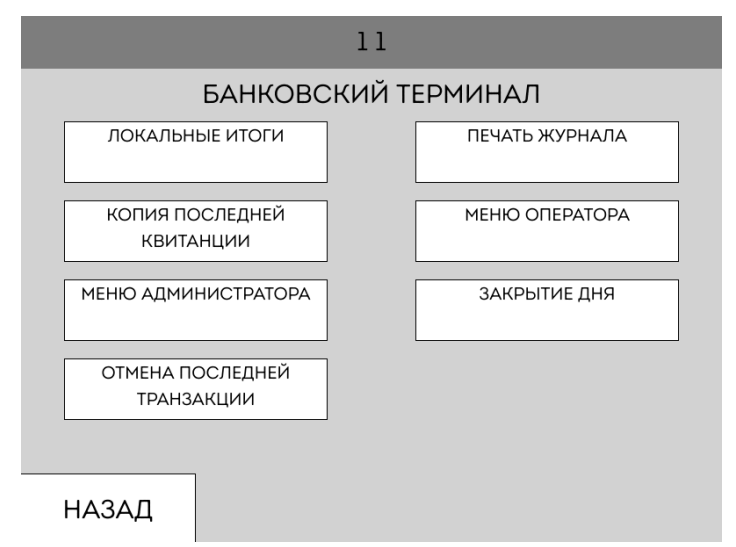

На экране доступны следующие операции:

- Локальные итоги будут распечатаны локальные итоги терминала;
- Печать журнала будет распечатан журнал терминала;
- Копия последней квитанции будет распечатана копия последней квитанции терминала;
- Меню оператора терминал будет переведен в режим оператора. Для выхода из данного режима необходимо нажать красную кнопку на терминале;
- Меню администратора терминал будет переведен в режим администратора. Для выхода из данного режима необходимо нажать красную кнопку на терминале;
- Закрытие дня будет произведена операция закрытия дня в терминале;
- Отмена последней транзакции будет произведена операция отмены последней транзакции в терминале.

Для выхода из банковского или топливного меню необходимо нажать кнопку "Назад".

<span id="page-18-0"></span>Для выхода из меню оборудования необходимо нажать кнопку "Назад" на основном экране меню оборудования. Выход из меню произойдет автоматический по таймеру при бездействии.

## **4. Меню купюроприемника**

Для входа в меню купюроприемника на ТСО необходимо на экране выбора ТРК или экране заблокированного ТСО нажать 5 раз на логотип компании в нижнем правом углу. Появится экран ввода пароля.

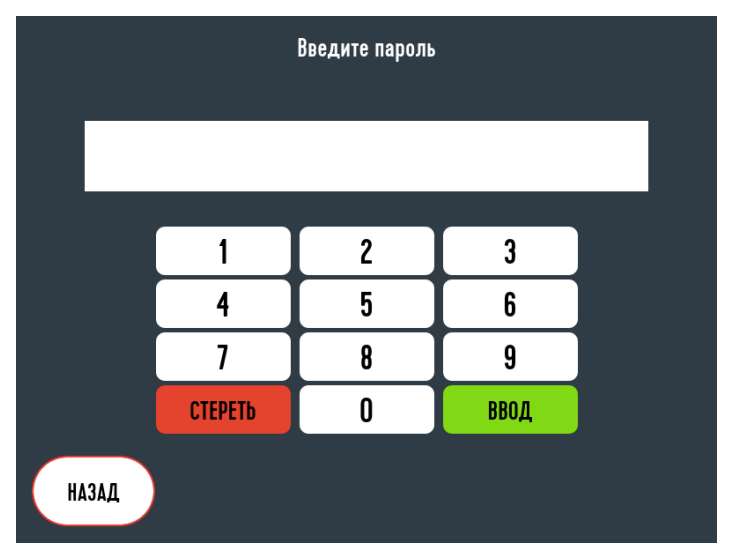

Для закрытия экрана ввода пароля необходимо нажать кнопку "Назад".

На экране ввода пароля необходимо ввести пароль от меню купюроприемника на виртуальной клавиатуре и нажать кнопку "Ввод". Чтобы удалить последний введенный символ необходимо нажать кнопку "Стереть".

После успешного ввода пароля на ТСО отобразится экран меню купюроприемника.

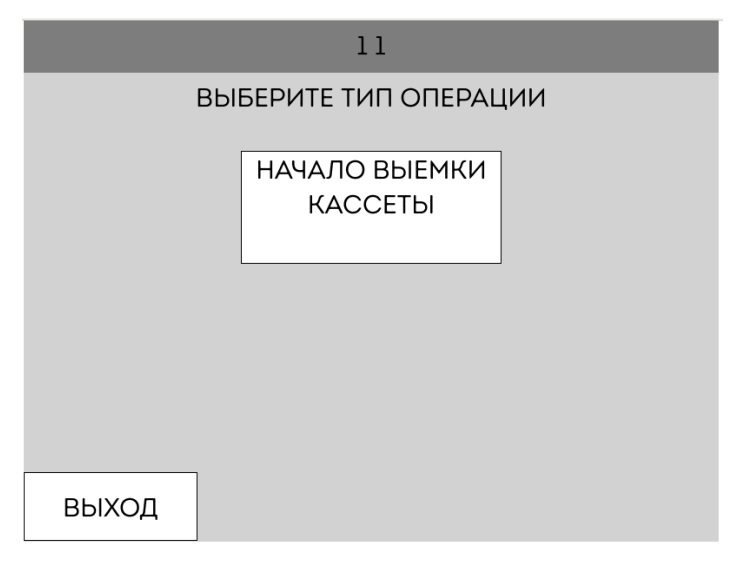

В меню купюроприемника доступна операция выемки кассеты купюроприемника. Для начала операции выемки кассеты необходимо нажать кнопку "Начало выемки кассеты". Для выхода из меню купюроприемника необходимо нажать кнопку "Выход".

После нажатия кнопки "Начало выемки кассеты", если кассета купюроприемника вставлена в купюроприемник, система предложит ее вытащить.

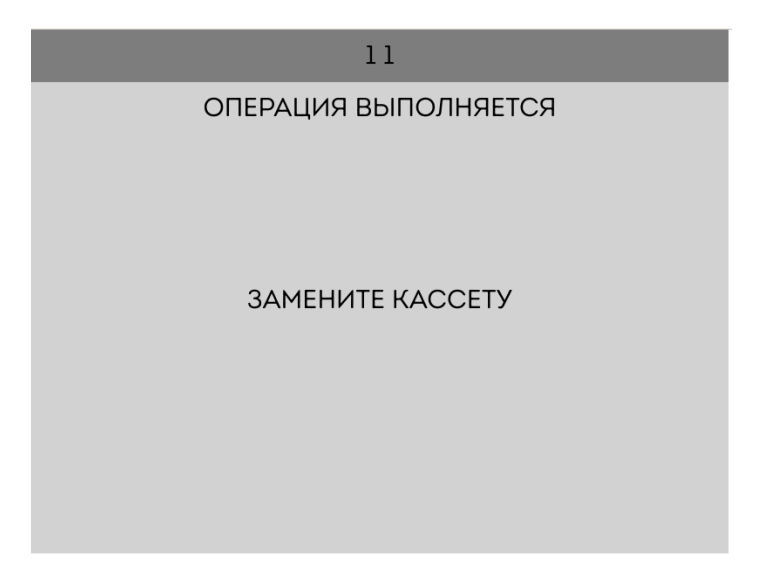

После выемки кассеты система предложит вставить новую кассету.

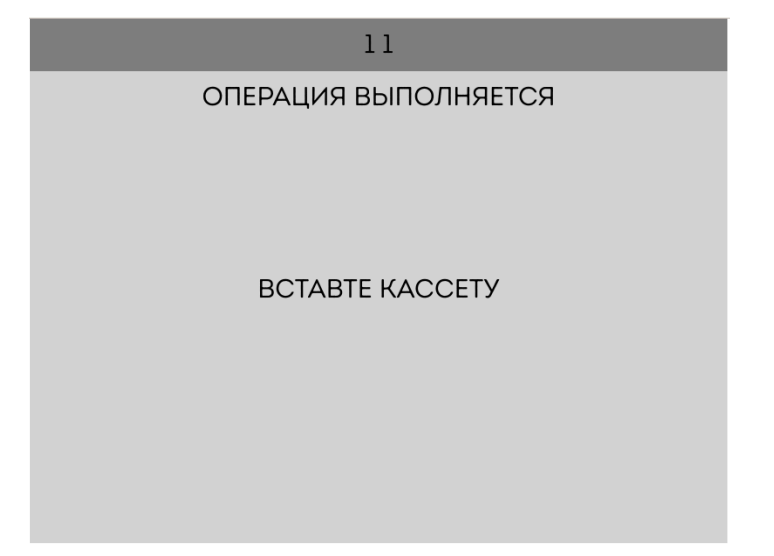

После установки кассеты ТСО распечатает покупюрный отчет, произведет операцию выемки из кассы и отобразит статус выполнения задачи.

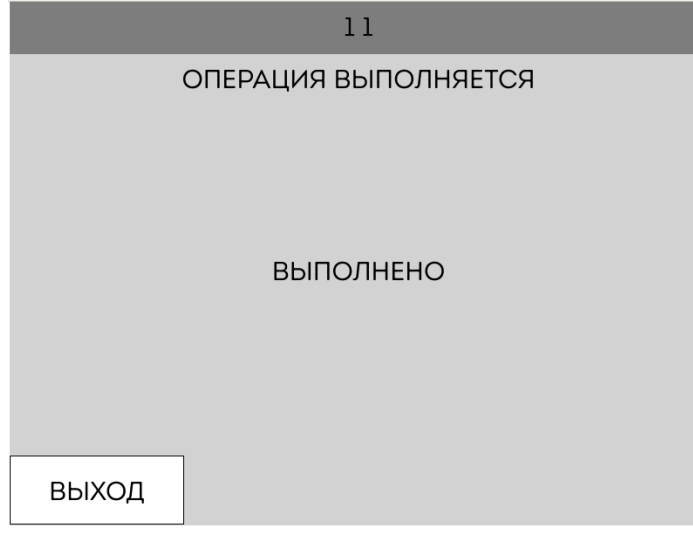

<span id="page-20-0"></span>Для выхода необходимо нажать кнопку "Выход".

## **5. Меню приема топлива**

Для входа в меню приема топлива на ТСО необходимо на экране выбора ТРК или экране заблокированного ТСО нажать 5 раз на логотип компании в нижнем правом углу. Появится экран ввода пароля.

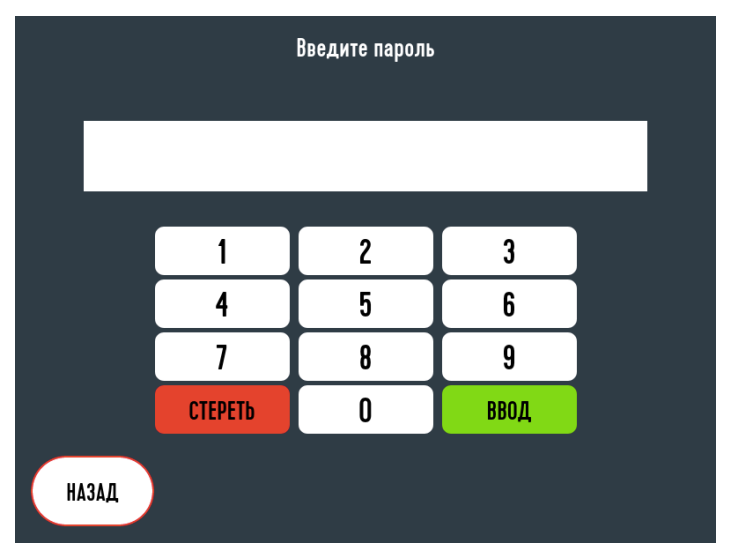

Для закрытия экрана ввода пароля необходимо нажать кнопку "Назад".

На экране ввода пароля необходимо ввести пароль от меню приема топлива на виртуальной клавиатуре и нажать кнопку "Ввод". Чтобы удалить последний введенный символ необходимо нажать кнопку "Стереть".

После успешного ввода пароля на ТСО отобразится экран меню приема топлива.

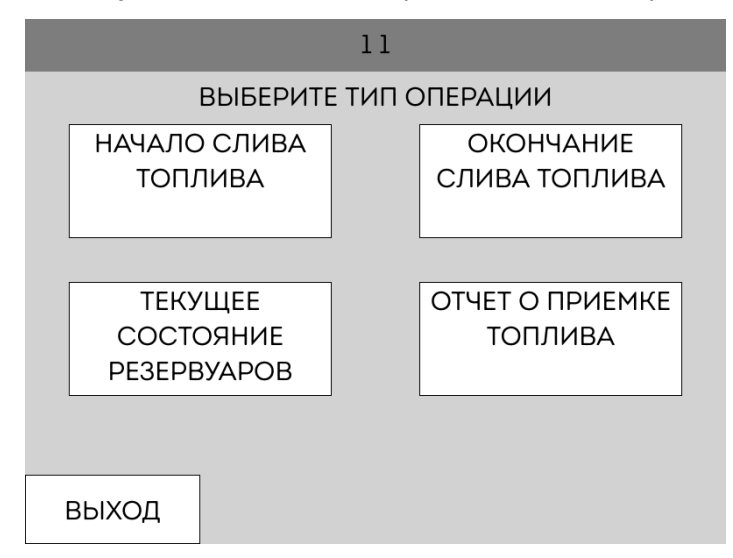

Для начала слива топлива необходимо нажать кнопку "Начало слива топлива". На экране высветится экран со списком резервуаров. Кнопки резервуаров могут быть белыми и серыми. Белые доступны для слива топлива. Серые - заняты.

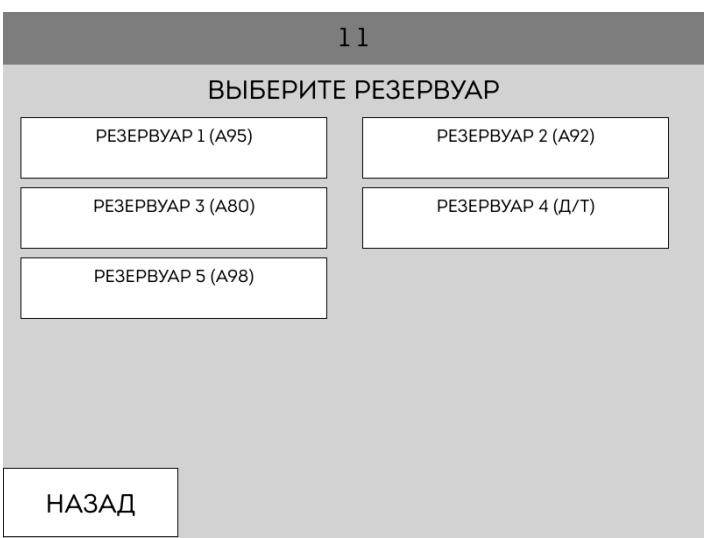

После выбора резервуара для слива ТСО предложит выбрать прием по электронной ТТН или без электронной ТТН.

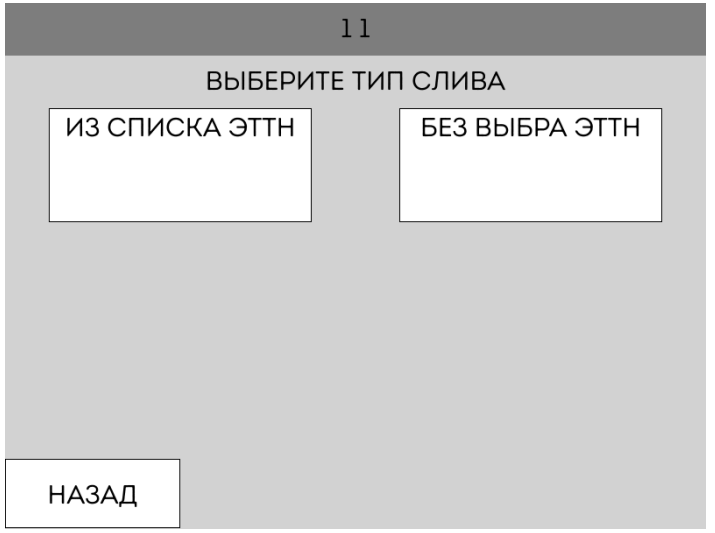

При выборе электронной ТТН(ЭТТН) ТСО отобразит список электронных ТТН, доступных для данного резервуара.

![](_page_22_Picture_27.jpeg)

После выбора ЭТТН или прием без ЭТТН ТСО отобразит экран с выбранной информацией.

![](_page_23_Picture_35.jpeg)

После нажатия на кнопку "Выполнить" ТСО начнет операцию слива топлива и распечатает квитанцию начала приема топлива.

![](_page_23_Picture_36.jpeg)

Для начала слива топлива необходимо нажать кнопку "Окончание слива топлива". На экране высветится экран со списком резервуаров. Кнопки резервуаров могут быть белыми и серыми. Белые доступны для окончания слива топлива. Серые - заняты.

![](_page_23_Figure_4.jpeg)

После выбора резервуара ТСО отобразит экран с выбранной информацией.

![](_page_24_Picture_24.jpeg)

После нажатия на кнопку "Выполнить" ТСО завершит операцию слива топлива и распечатает квитанцию окончания приема топлива.

![](_page_24_Picture_25.jpeg)

Для отображения текущего состояния резервуара необходимо нажать кнопку "Текущее состояние резервуаров". ТСО отобразит экран выбора резервуара.

![](_page_24_Picture_26.jpeg)

После выбора резервуара ТСО отобразит состояние резервуара и распечатает квитанцию с состоянием выбранного резервуара.

![](_page_25_Picture_23.jpeg)

Для отображения информации о последнем приеме топлива в резервуар необходимо нажать кнопку "Отчет о приеме топлива". ТСО отобразит экран выбора резервуара.

![](_page_25_Picture_24.jpeg)

После выбора резервуара ТСО отобразит информацию о приеме и распечатает квитанцию приема выбранного резервуара.

![](_page_25_Picture_25.jpeg)

<span id="page-25-0"></span>Для выхода из меню приема топлива необходимо нажать кнопку "Выход".

## **6. Гашение чека долива**

Чек долива можно погасить удаленно. После его гашения им нельзя будет воспользоваться для дозаправки.

Для доступа к гашению с рабочего места оператора другой АЗС необходимо в справочнике торговых точек завести АЗС с ТСО с типом "АЗС для гашения чека долива" и настроить адрес подключения. Кнопка гашения появится в меню менеджера "Гашение чеков долива".

Для доступа из браузера необходимо открыть ссылку hhtp://IPAZS:8009/delcheck.php

При открытии "Гашение чека долива" на экране отобразится окно ввода пароля.

![](_page_26_Figure_5.jpeg)

Пароль устанавливается в разделе общих настроек. Окно пароля не отображается, если в справочнике торговых точек указан пароль. На экране сразу отображается ввод номера чека.

После успешного ввода пароля отображается окно ввода кода с чека.

![](_page_26_Figure_8.jpeg)

<span id="page-26-0"></span>После ввода кода отображается информация о введенном коде. Если код доступен для долива, то предлагается его погасить. После подтверждения гашения данным кодом воспользоваться больше нельзя.

# **7. Настройка**

<span id="page-27-0"></span>Для работы ТСО необходимо настроить следующие пункты.

### **7.1. Настройка справочника средств оплаты**

В справочнике видов средств оплаты создать средства оплаты:

- ТСО наличные
- ТСО Банк
- ТСО ТН-онлайн

<span id="page-27-1"></span>Для всех средств оплаты установить тип "Для ТСО".

### **7.2. Настройка справочника лояльностей**

<span id="page-27-2"></span>В справочнике лояльностей необходимо создать лояльность "Клуб чемпионов".

#### **7.3. Настройка справочника допустимых оплат/лояльностей**

Необходимо завести следующие поля:

- ТСО наличные + Без лояльности
- ТСО наличные + КЧ
- ТСО Банк + Без лояльности
- ТСО Банк  $+$  КЧ
- <span id="page-27-3"></span>• ТСО ТН-онлайн + Без лояльности

### **7.4. Настройка справочника видов оплат**

Создать все виды оплат из справочника допустимых оплат/лояльностей.

Для всех видов оплат должно быть установлено значения для поля "Уличный терминал" Да.

### **7.5. Настройка справочника рабочих мест**

Необходимо создать новое рабочее место с полями "Адрес": "ip адрес ТСО уличного", "Доступно": "ТСО уличный". Далее необходимо выбрать строку нового рабочего места из списка и заполнить следующие значения:

- Номер банковского терминала 0 для сдвоенного терминала
- Номер ТН-онлайн терминала 0 для сдвоенного терминала
- Список ТРК указываем через запятую номера терминалов. Для первой строки после номера ставим *. Например: 1*,2\*,3,4,5,6
- Кнопка печати возврата: Да
- Сканер поддерживает QR (если поставить нет, то не будет запрошен QR код с МП КЧ)
- Автоматический Z-отчет: Да

#### **7.6. Настройка справочника сортов топлива**

Необходимо настроить следующие поля в справочнике сортов топлива:

- Наименование для кнопки ТСО
- Наименование для экрана ТСО

### **7.7. Настройка общих настроек**

Необходимо зайти в раздел "Общие настройки", выбрать категорию "ТСО" и заполнить все значения. При выборе строки будет отображаться описание поля под строкой.

### **7.8. Настройка индивидуальных значений ТСО**

Необходимо заполнить файл /etc/opt/bukshop-payterm/bukshop-payterm.cfg на ТСО. В файле после переменной казано краткое описание поля.